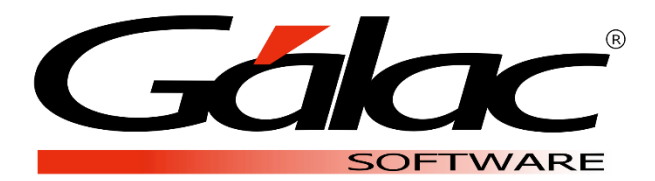

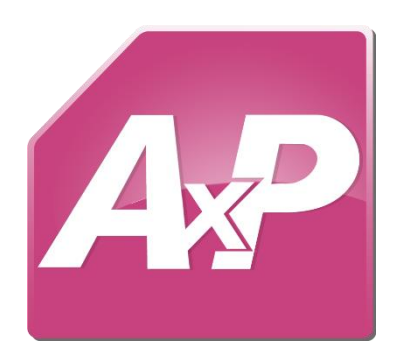

## **Crear Copia de Contrato**

## (LOTTT, Construcción o Petróleo)

**Marzo 2021**

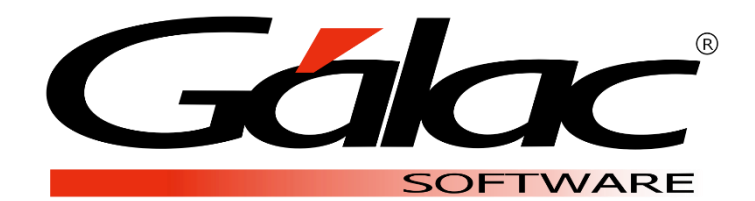

Dirección: Av. Sanatorio del Ávila Centro Empresarial Ciudad Center, Torre C, Piso1, Urb. Boleíta Norte, Caracas 1071 - Venezuela.

> Copyright © 1994 Informática Gálac ISBN 980-07-3031-1 Queda hecho el depósito legal Reservados todos los derechos.

Windows® es marca registrada de Microsoft Corporation en EE.UU. y otros países. Otros productos y compañías mencionadas en este documento son marcas de sus respectivos propietarios

El Sistema **Auxiliar de Personal** dispone de tres contratos modelos, LOTTT, Construcción y Petróleo, los cuales no admiten modificaciones por ser la base de los beneficios y términos ajustados a la normativa venezolana. Crear o insertar las copias de estos contratos, facilitará asignar y adaptar a cada tipo de nómina los beneficios y términos establecidos en la compañía.

## **1. Insertar copia del contrato**

• Desde el menú **G** seleccione la opción para activar el modo avanzado y acepte el siguiente mensaje.

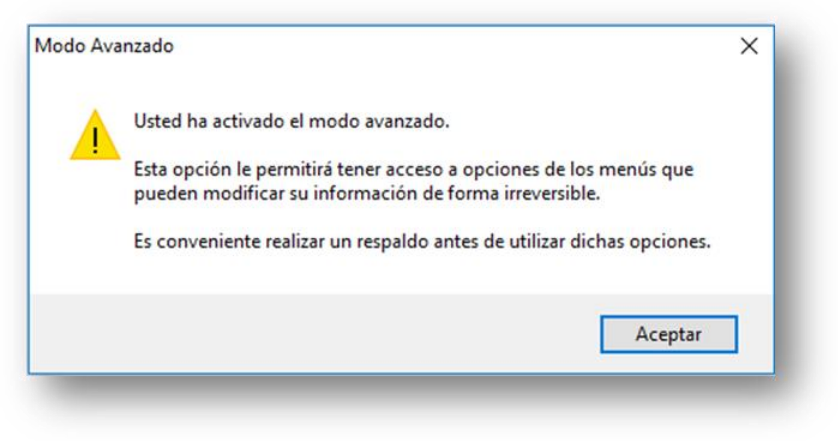

Figura 1. Mensaje de activación del modo avanzado.

- Diríjase a Menús **Contrato/Colectivo/Ley/Contrato Colectivo/Insertar** copia.
- En la siguiente ventana, presione el botón para **Buscar**, seleccione el contrato sobre el cual se creará la copia y presione **Insertar copia**.

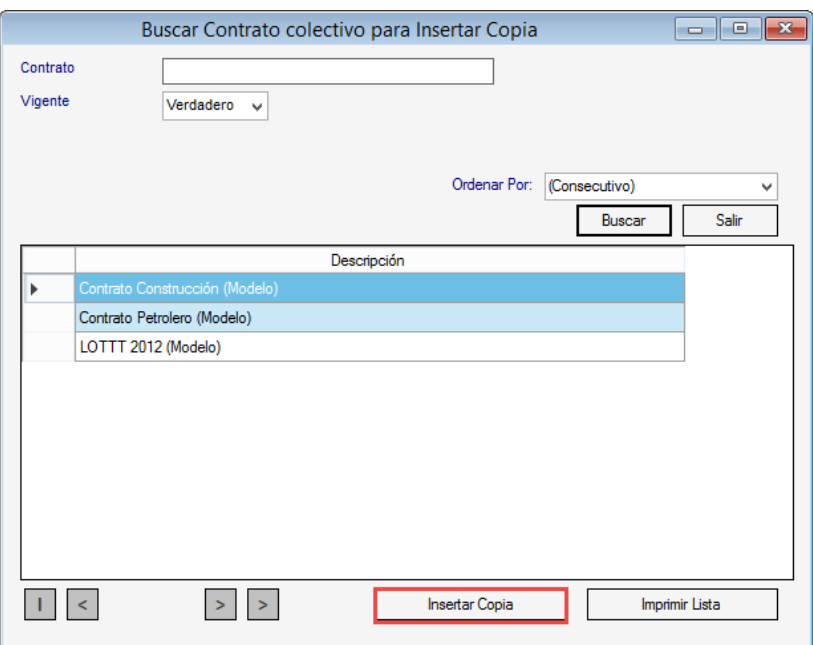

Figura 2. Ventana para buscar y seleccionar el contrato que será copiado.

• En la siguiente pantalla ingresar el nombre o descripción que asignará a la copia del contrato. Se sugiere asignar un nombre que identifique el beneficio, nómina en la que aplica o empresa.

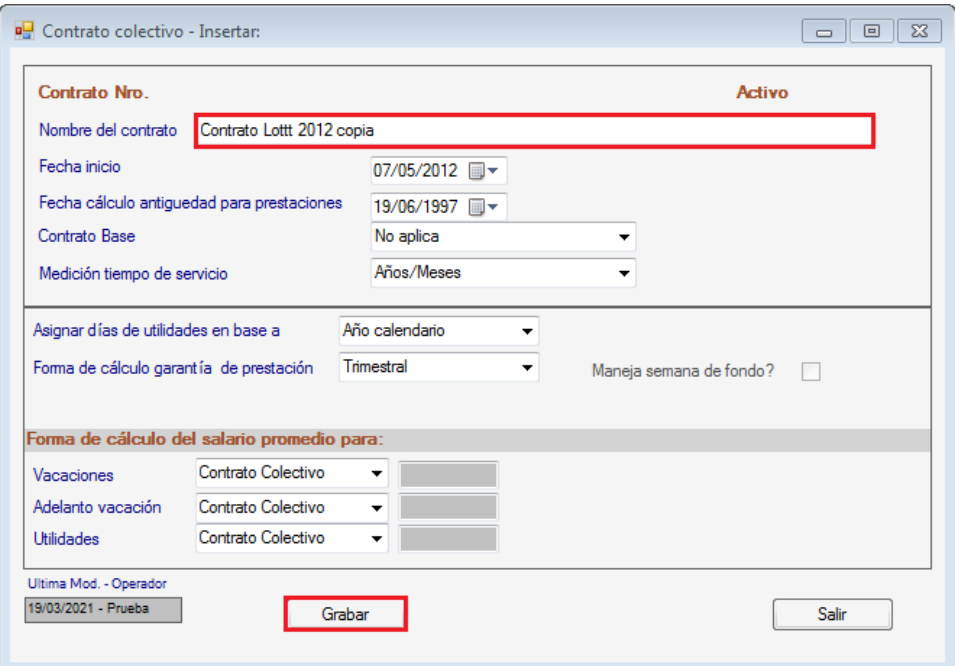

Figura 3. Ventana para insertar la copia del contrato.

• Grabe el registro y podrá visualizar el nuevo contrato en la lista. En este momento ya se ha creado la copia del contrato que será utilizado.

Fin del proceso.

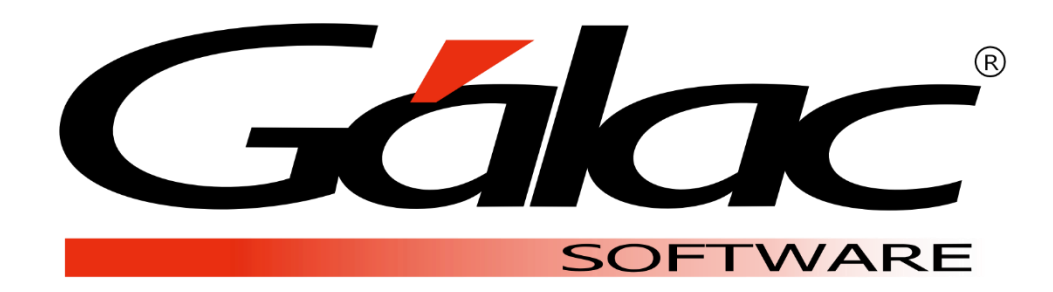